# Instructivo para proveedores **¿Cómo ingresar cotizaciones desde eGov?**

8 pasos para que proveedores ingresen sus cotizaciones y reciban órdenes de entrega utilizando los servicios eGov de la Municipalidad.

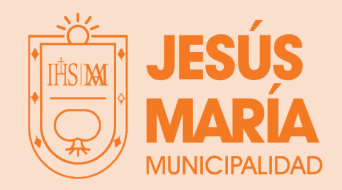

## **Paso 1 - Pedido de cotización**

La Municipalidad comunicará a los proveedores que son invitados a cotizar mediante correo electrónico.

Al recibir el email, debe hacer click en el enlace que se encuentra dentro del correo electrónico. Dicho enlace dirigirá a la página principal de eGov

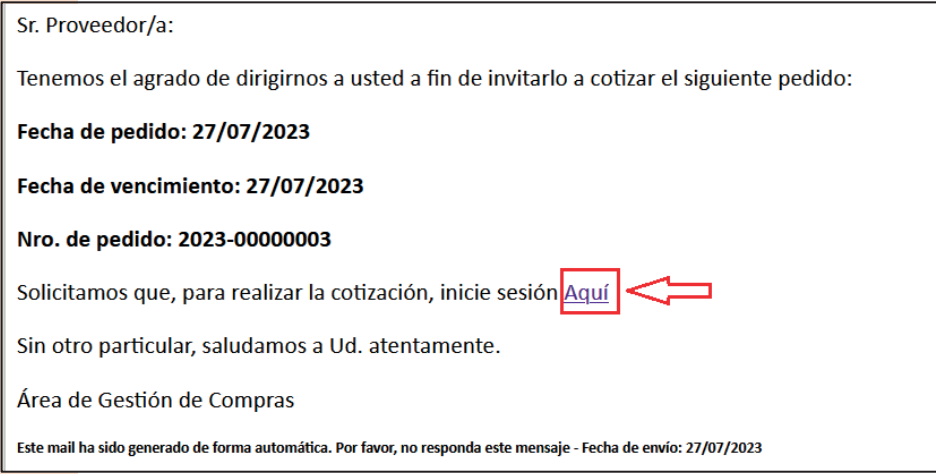

En la página eGov, tendrás dos opciones de ingreso: Clave fiscal municipal y Ciudadano Digital.

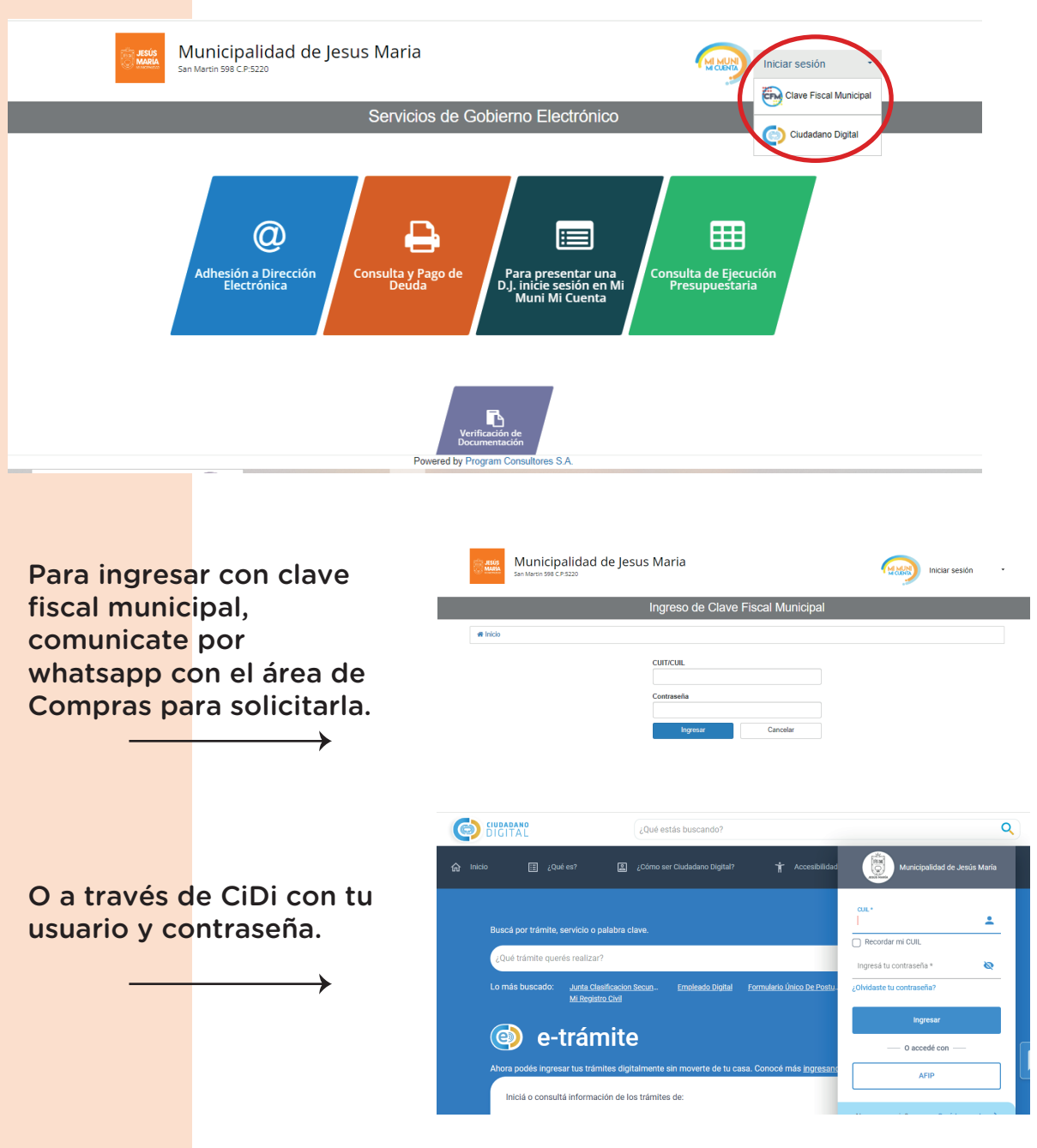

Luego de loguearse podrá visualizar los pedidos de cotización desde la sección Alertas o desde Mis cotizaciones y órdenes de entrega.

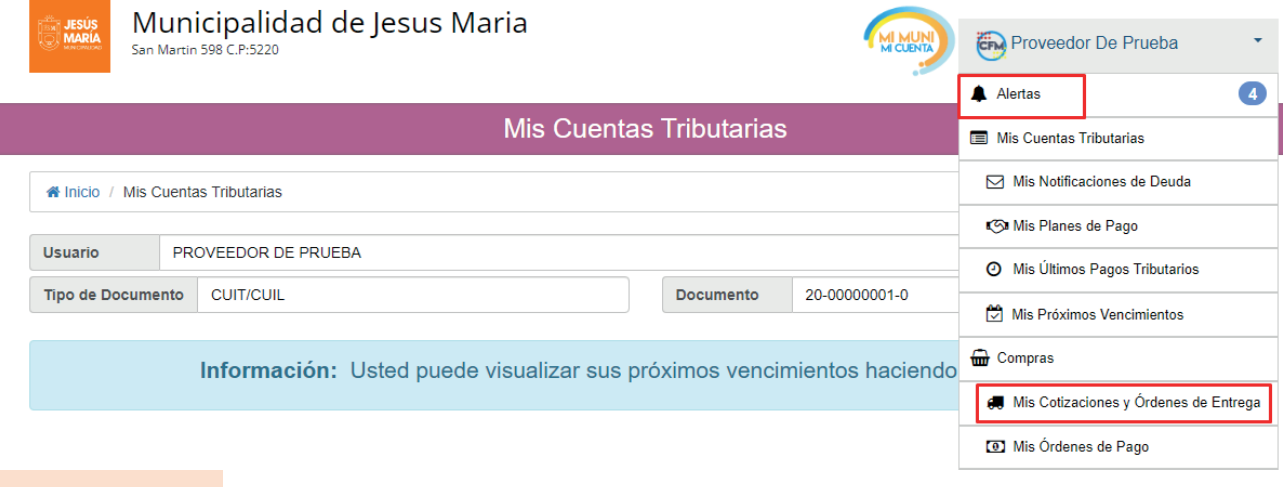

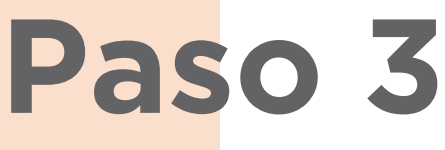

Para consultar los Pedidos de Cotización disponibles, el Proveedor deberá hacer clic en la opción "Buscar":

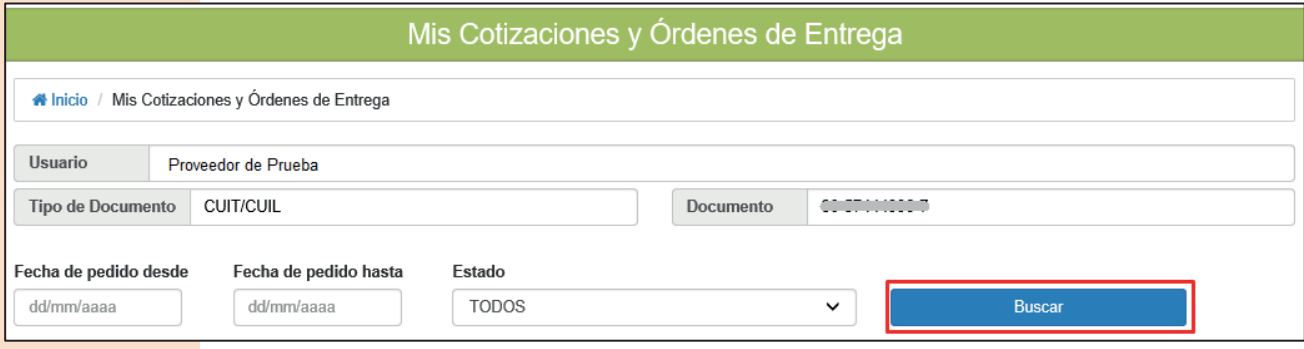

El proveedor podrá visualizar un listado con todos los pedidos de cotización que la Municipalidad le solicitó. Seleccionando el ícono podrá ingresar las cotizaciones:

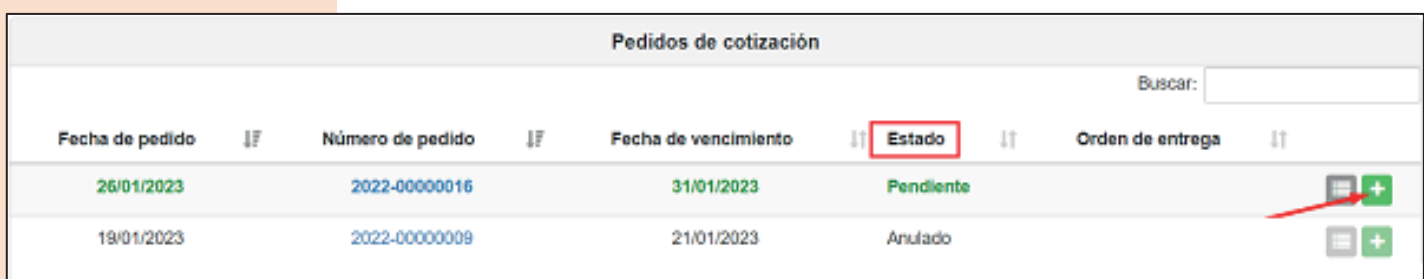

#### **Paso 5**

Al momento de ingresar una Cotización Individual, el Sistema visualizará la siguiente interfaz:

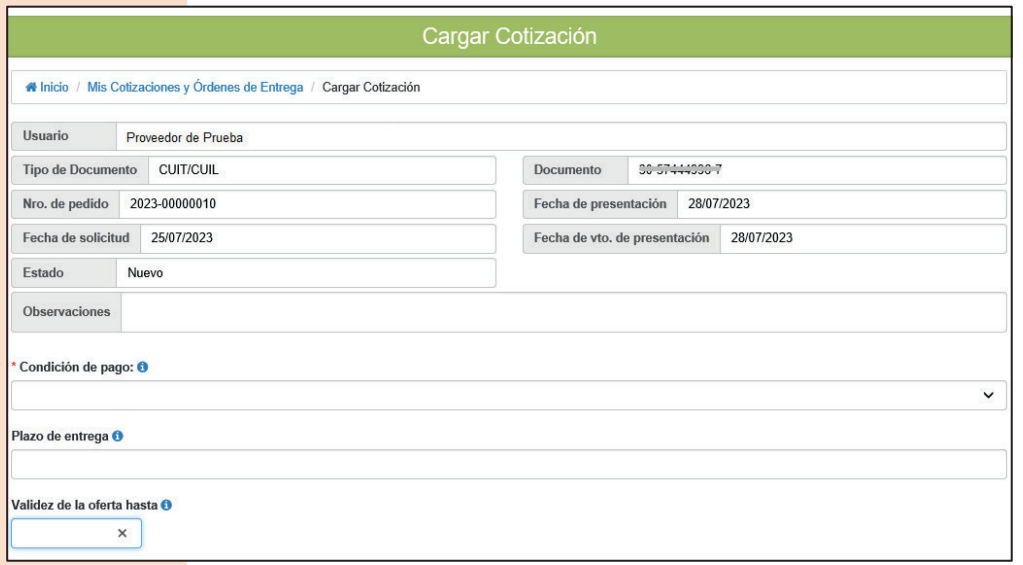

Se debe completar de manera obligatoria los siguientes campos:

- Condición de Pago: seleccionar del desplegable la opción "pago a 30 días".
- Plazo de Entrega: ingresar el plazo de tiempo en que se entregará dicho artículo. Por ejemplo, Inmediato.
- Validez de la Oferta hasta: ingresar Fecha de Vencimiento de la cotización.
- El sistema posibilita Adjuntar Archivos (hasta 200mb) como por ejemplo una imagen, documento pdf, etc.

Al final de dicha interfaz se visualizará el Detalle de Artículos solicitados con sus respectivas cantidades. Haciendo clic en la flecha verde podrá ingresar la Cotización de los mismos:

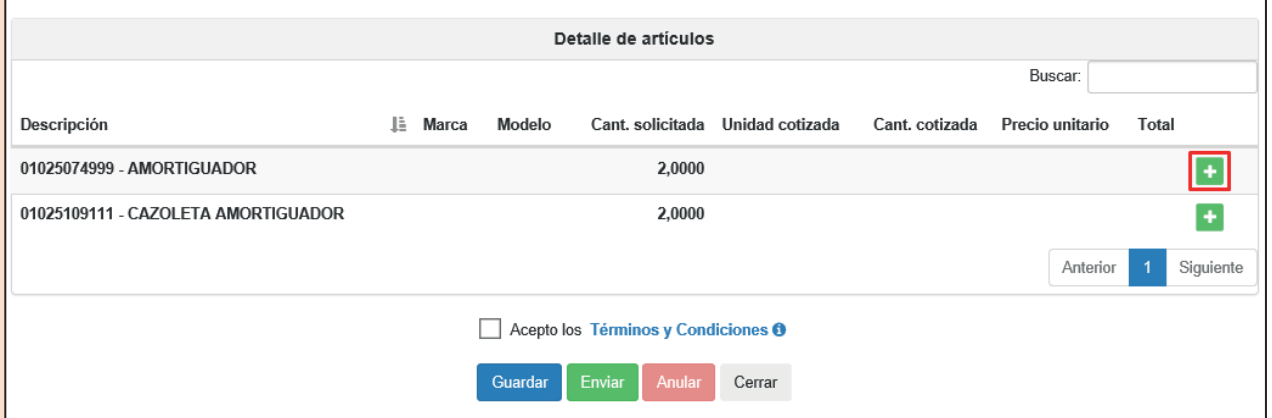

El proveedor deberá ingresar la **Descripción** del artículo ofrecido, su **Marca** y **Modelo**. Junto con ello deberá ingresar la **Can�dad** ofrecida y el **Precio** unitario del artículo.

A su vez, podrá ingresar tantas cotizaciones como desee de distintas marcas y/o modelos referidas al mismo artículo.

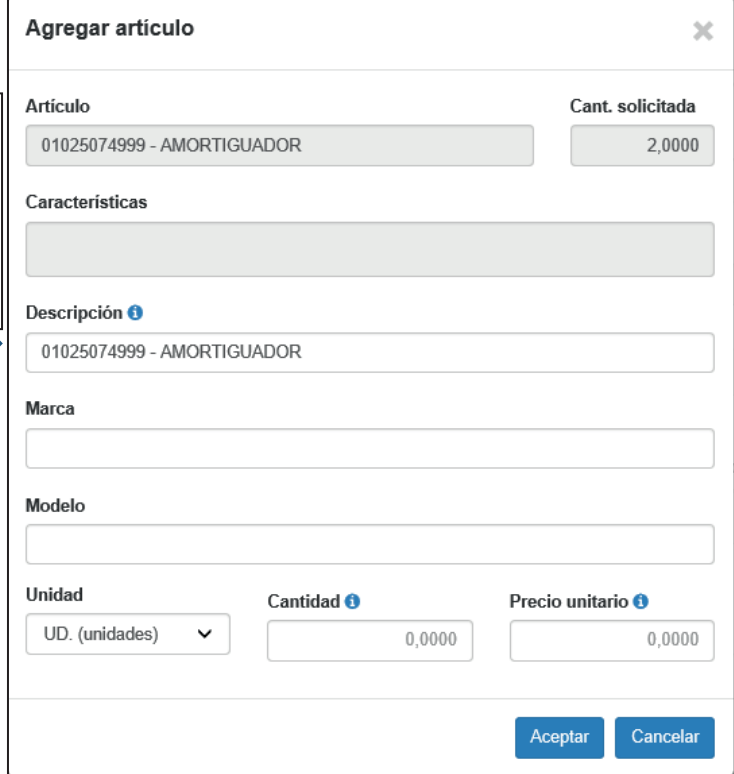

Una vez ingresadas las cotizaciones del artículo, se deberán aceptar las Condiciones de oferta y los Términos y Condiciones. Luego podrá seleccionar las siguientes opciones:

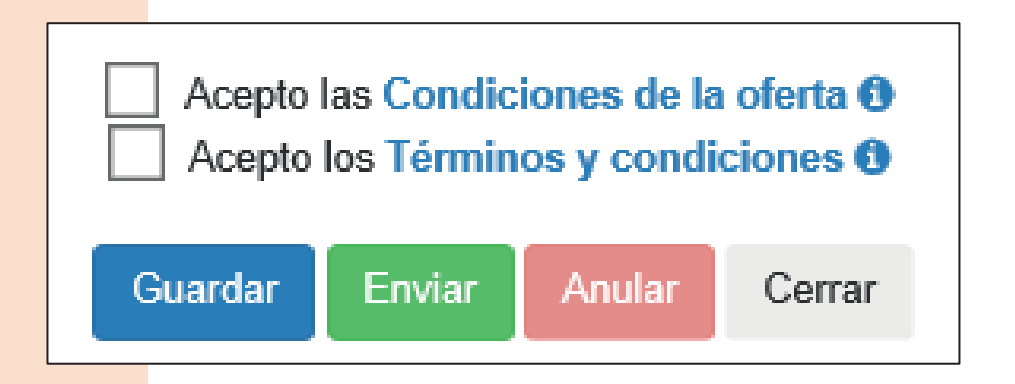

- Guardar: la cotización se guarda en Estado Borrador, esto posibilita seguir editando el Pedido.
- Enviar: la cotización se envía al municipio y se imposibilita la edición del Pedido.
- Anular: Se puede anular una cotización que se encuentra en estado borrador o enviada. Al anularla se habilita la carga de una nueva cotización, siempre que la fecha de vencimiento de presentación esté vigente.

En la Página principal podrá visualizar las Cotizaciones que se encuentran

pendientes de envío, y haciendo clic en el ícono **podrá editar el Pedido** para posteriormente enviarlo.

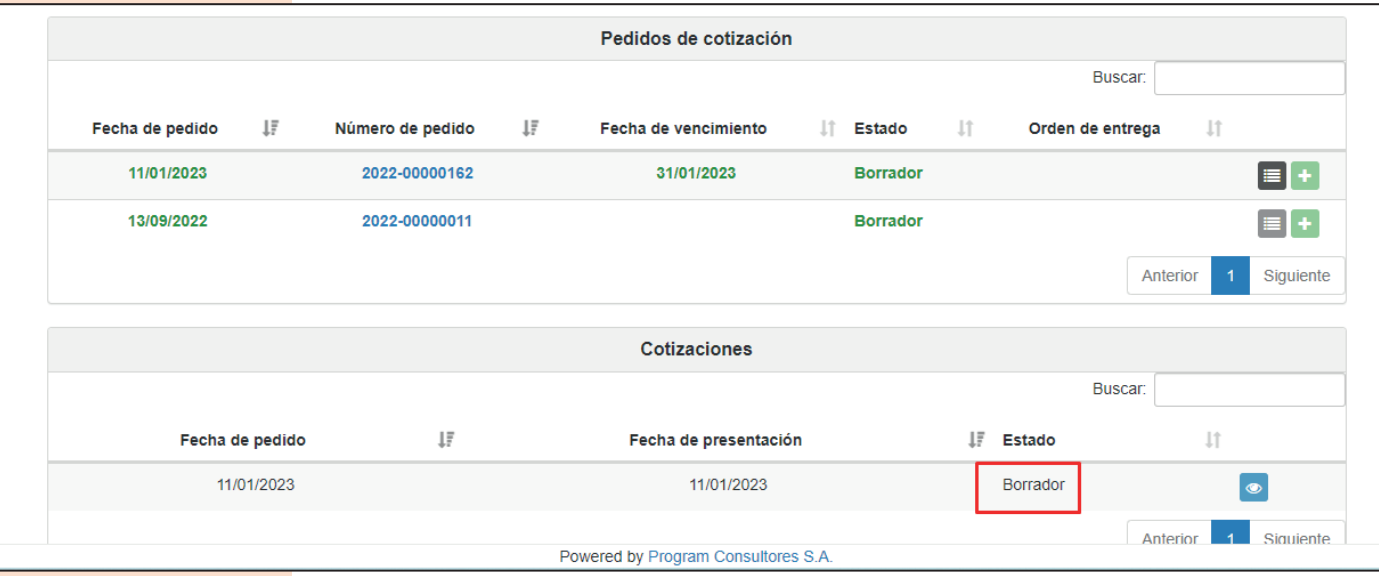

Finalmente, si la Cotización fue aprobada y el proveedor salió adjudicado de la Orden de Compras, se emite la misma para continuar con el proceso de contratación y entregar los artículos o prestar el servicio al municipio. Se podrá imprimir la orden de entrega y el pedido de cotización haciendo click sobre el número de los mismos.

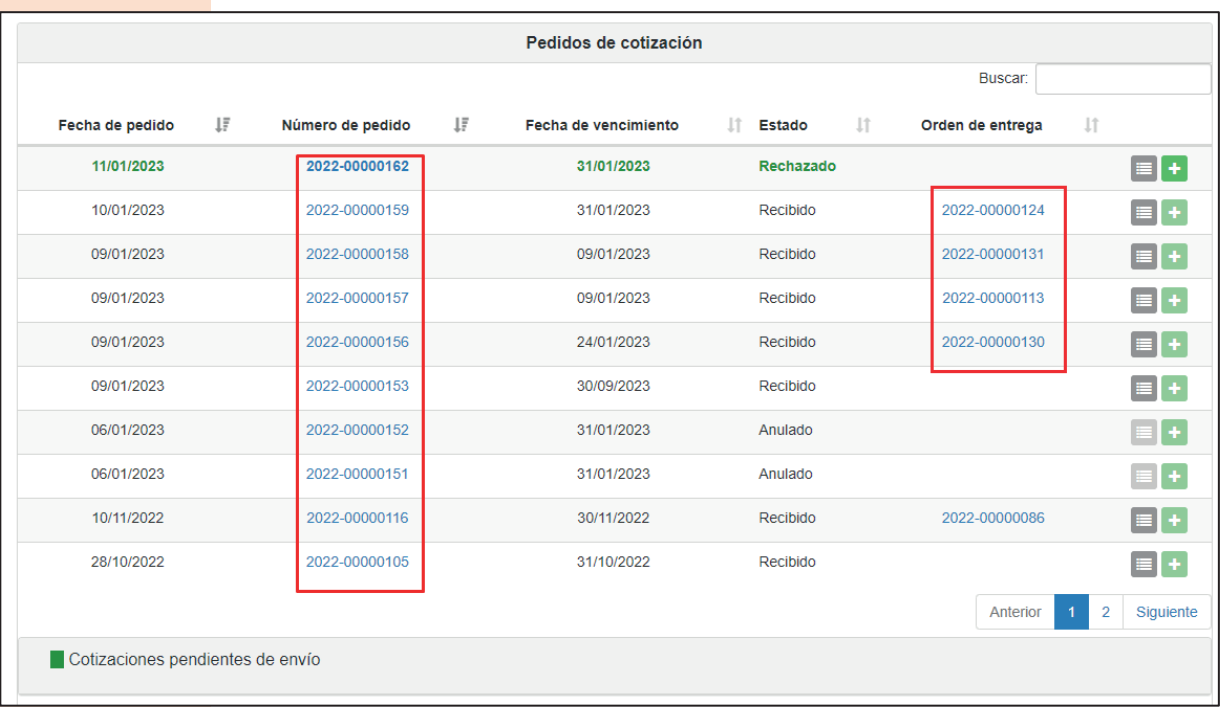

#### **Anexo**

Los Estados que se visualizarán en un Pedido de Cotización son:

- Pendiente: indica que existe una Solicitud de Cotización *habilitada al Proveedor* para que el mismo ingrese la cotización de los artículos requeridos por el Municipio.
- Borrador: indica que la Cotización de los artículos solicitados se encuentra *ingresada pero no enviada*. Posibilita al Proveedor modificar las veces que considere necesario dicho pedido previo a enviarlo al municipio, respetando la fecha de vencimiento de presentación.
- Enviado: indica que el Pedido de Cotización se encuentra *ingresado y enviado* al área Compras del Municipio, pero aún *no ha sido analizado* por dicha área. Sólo se permite la consulta de la cotización cargada.
- Recibido: indica que el Pedido de Cotización se encuentra ingresado por el proveedor y recibido por el área Compras del Municipio.
- Rechazado: indica que el Pedido de Cotización no fue aprobado por el área. El rechazo se realizará posterior a la fecha de vencimiento (salvo excepciones). El proveedor sólo podrá consultar la cotización cargada.
- Anulado: indica que el Pedido de Cotización fue cancelado por el Municipio. El Proveedor *sólo podrá descargar el pedido*, pero no ingresar una nueva cotización.
- Vencido: indica que el plazo para ingresar el Pedido de Cotización caducó o no tuvo cotizaciones enviadas.

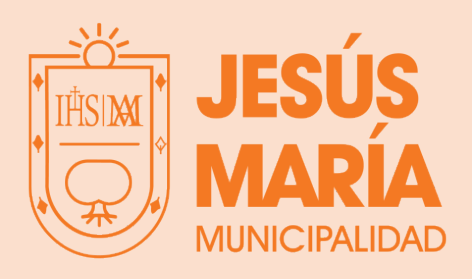

**www.jesusmaria.gov.ar**